# **c.pCO User Interface Navigation Example**

This general navigation aid is intended to be used along with the sequence of operation that contains details regarding settings and operation of a specific unit.

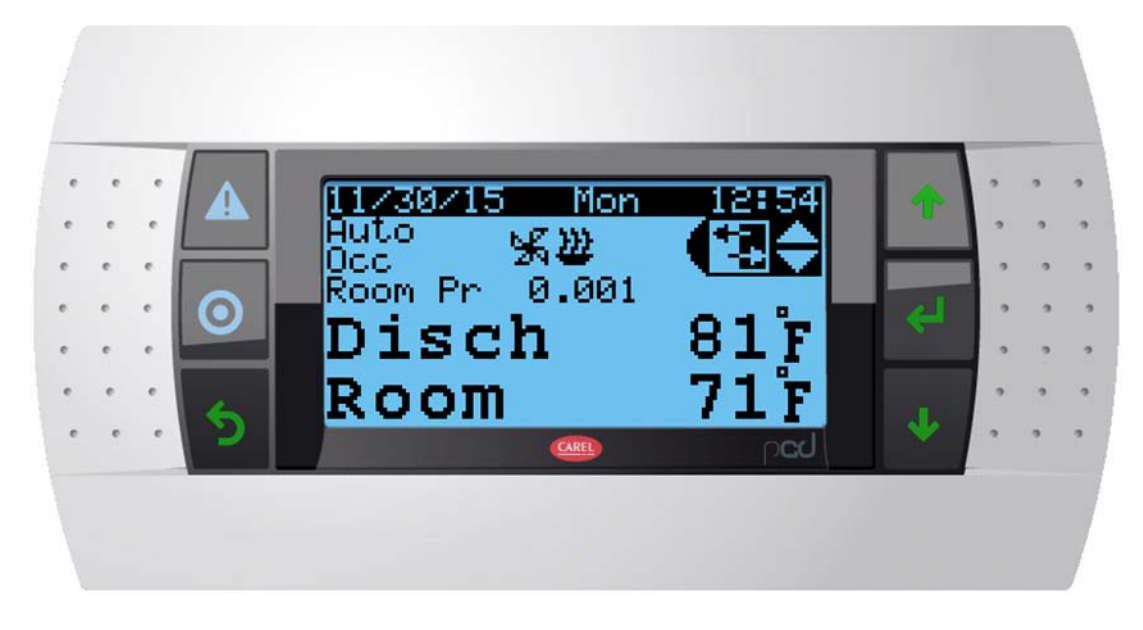

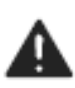

Alarm Key displays and clears active alarms or displays alarm logs.

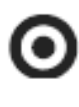

Prg. Key used to access login screen or Main Menu

Esc Key used to go back one menu level.

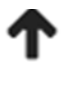

Up Key selects screens in Quick Menu or adjusts setpoint values

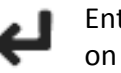

Enter Key scrolls through settings on Menu screens or saves values

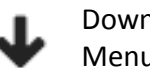

Down Key selects screens in Quick Menu or adjusts setpoint values

## **Quick Menu**

The Quick Menu in upper right corner of display allows access to settings, input & output readings, and system information. From main screen use up & down keys to select a specific quick menu icon and then press enter key to go to desired screen.

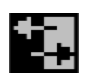

Input / Output Menu screens display readings from analog and digital inputs and outputs along with possible calculated values and effective settings.

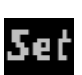

Settings Menu shows "local" setpoints/settings used by the controller. Some systems may have supervisory setpoints that override "local" settings. Must be logged in at operator level or higher to change these settings.

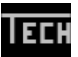

Technician Menu shows higher level setpoints/settings. Must be logged in at technician or advanced technician level to change these settings.

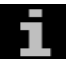

Information Menu provides basic c.pCO system information (rarely needed).

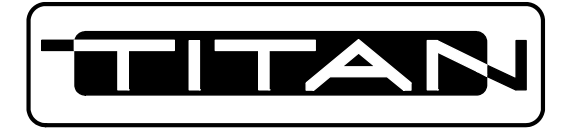

#### **Procedure To Log-In As "Operator"**

If user interface is not at Main Screen, press escape until the Main Screen appears. Settings on the Modes / Setpoints screen are password protected and end users log in as "Operator" with a password of 2050.

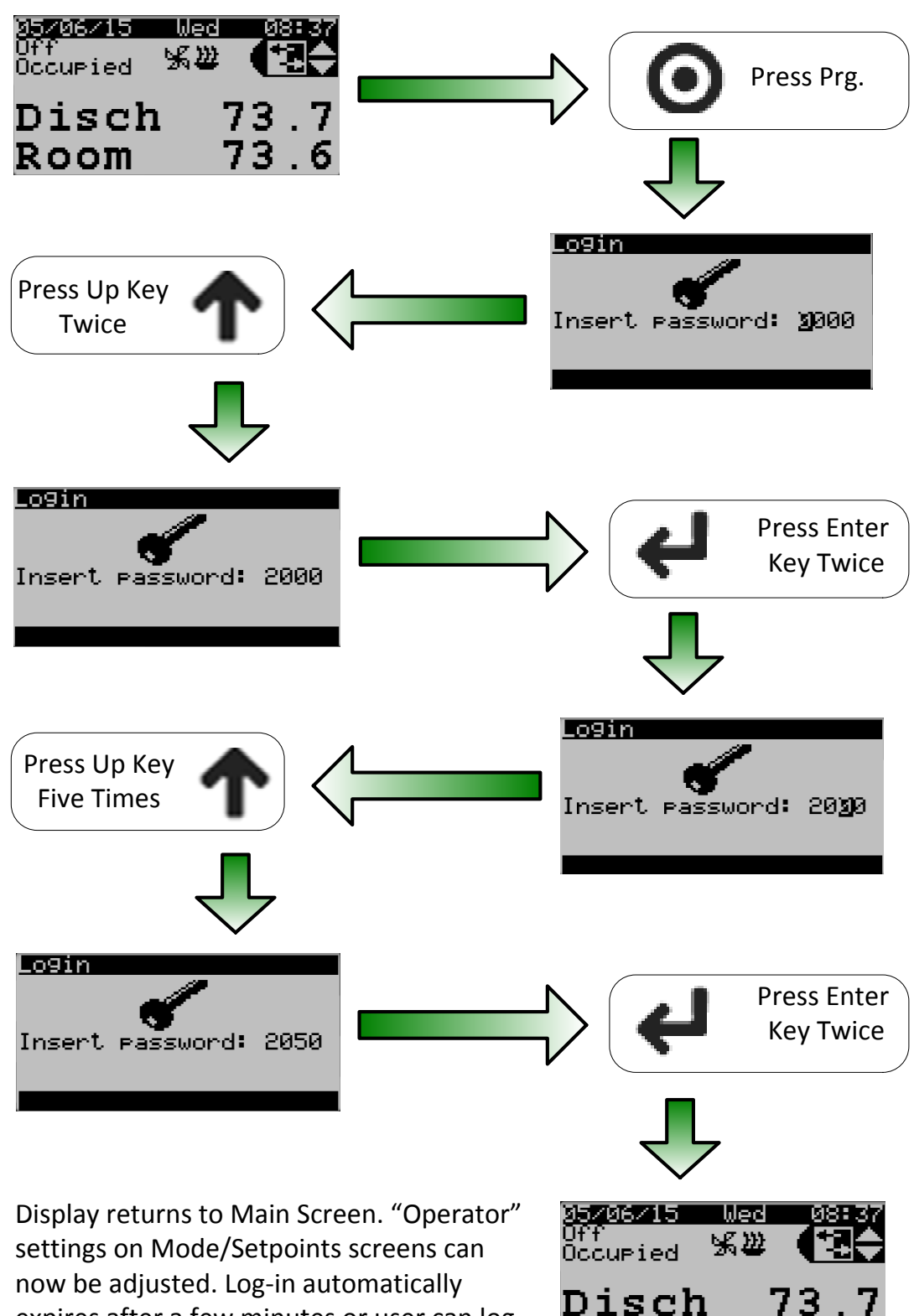

Room

expires after a few minutes or user can logout on password screen (press Prg Key).

#### **Example: Adjusting Room Temperature Setpoint**

Once logged in on password screen, settings can be changed on Mode / Setpoints screen(s). General examples to show how to navigate through screens are shown below. **Refer to a specific unit's sequence of operation for detailed screen layouts.**

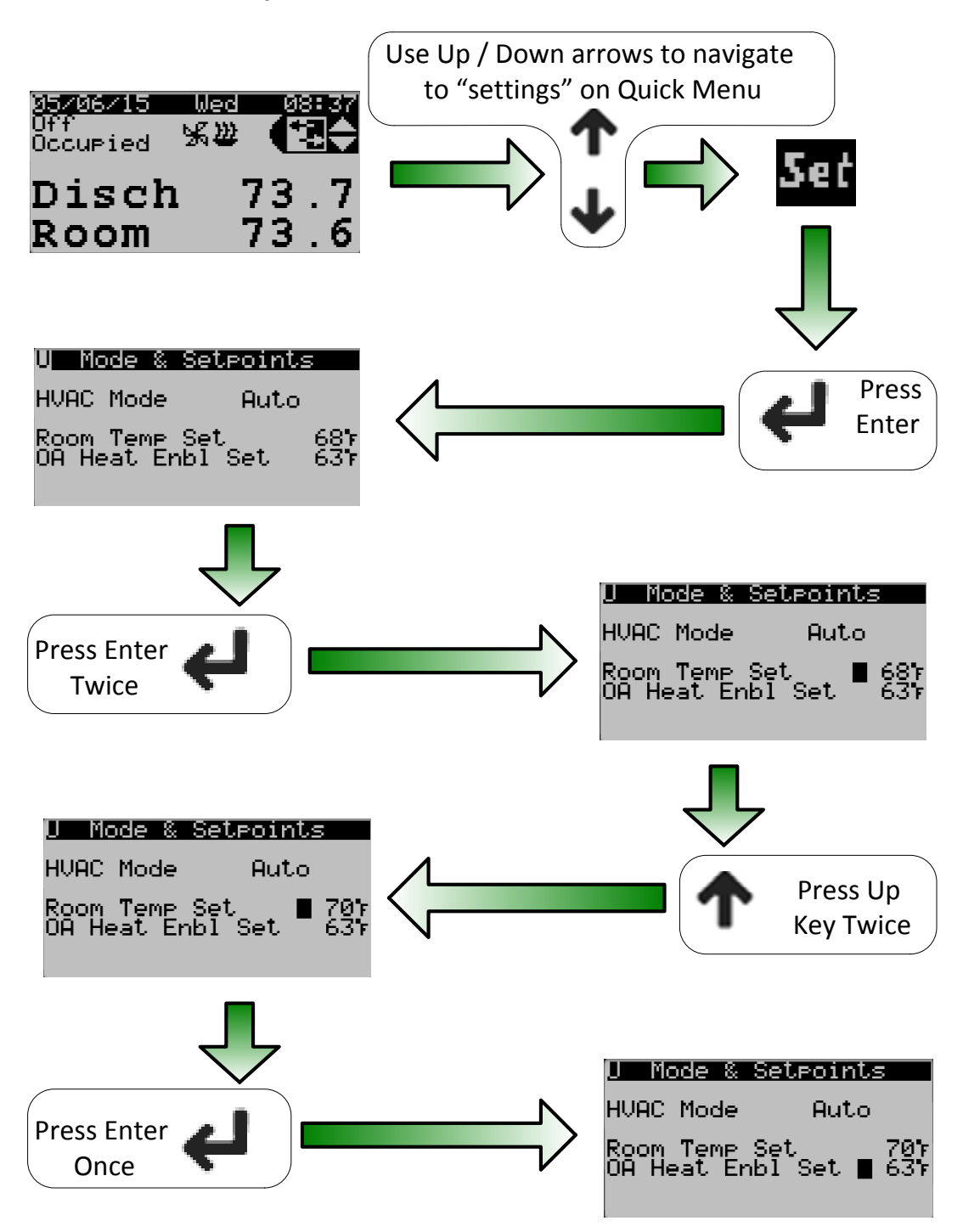

Room temp setpoint has been updated to 70°F. User can proceed to adjust next setpoint **or press escape to go back to previous screen (Main Screen)** or press enter enough times to put cursor in top left corner of screen which allows scrolling to next screen in this sub-menu with up/down arrow keys.

### **Navigating Through Optional Integral Time Clock Setup**

After logging-in as **technician** or higher on password screen, time clock function can be configured on Main Menu - D. Settings - Scheduler screen. If desired, unoccupied setpoints must be enabled on Technician screen. *Technician password should be provided to appropriate personnel by sales representative or installing contractor.*

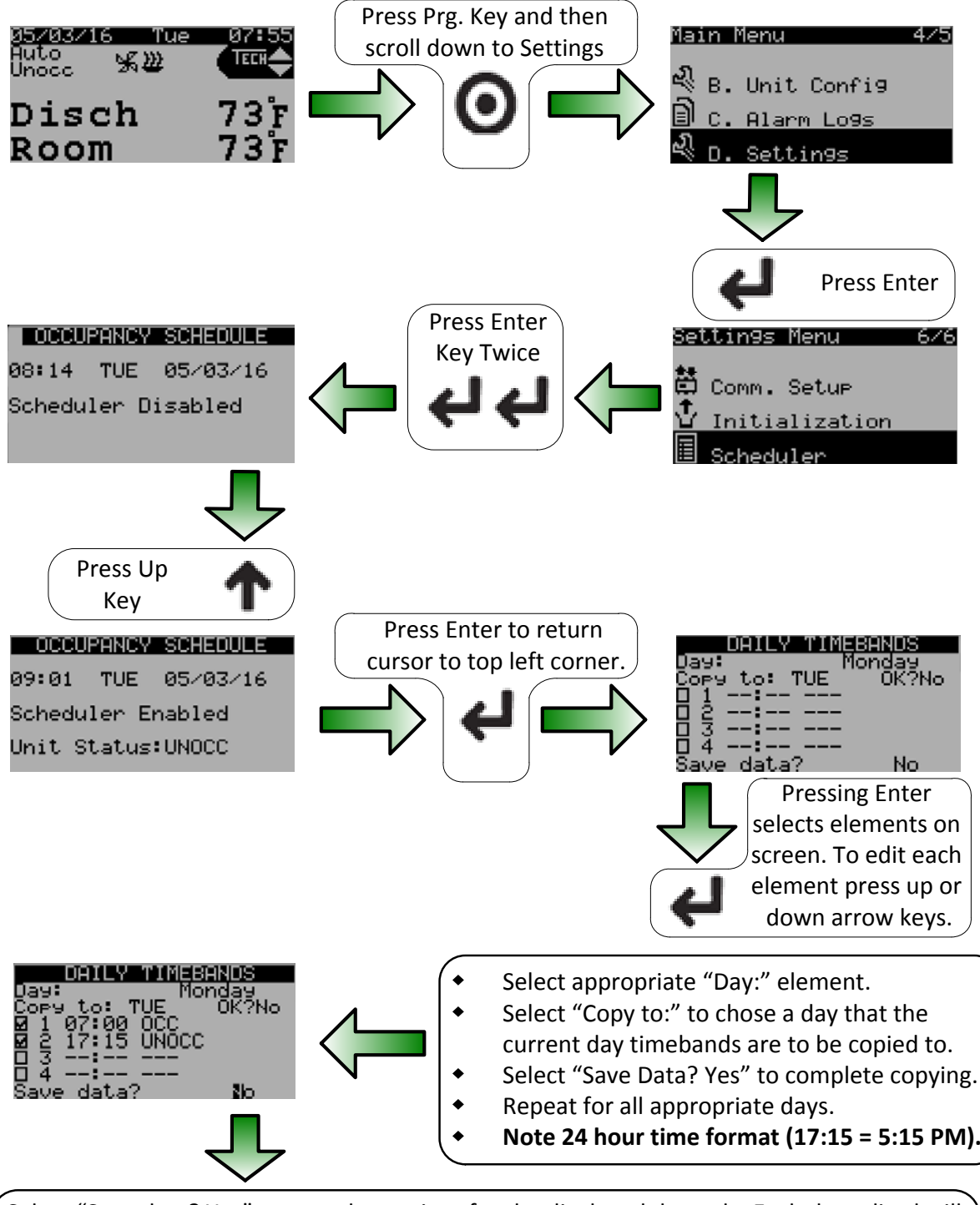

Select "Save data? Yes" to save the settings for the displayed day only. Each day edited will have to be saved individually. Any changes not saved while the day is displayed will be lost.

Other Scheduler functions include "Single Day Exceptions" and "Multi-Day Exceptions". Elements for those functions are selected in a similar manner.